## **VKB Gunfighter Mk.II Quick Guide**

### **Content**:

- Pg. 4-8: Hardware (clutch damper, gimbal, cams and springs)
- Pg. 9-13: Software (flash, reset, and calibration)

### *For additional support, please visit the official VKB forum:*

*<http://forum.vkb-sim.pro/viewforum.php?f=24>*

## **VKB Gunfighter Mk.II Quick Guide – The Basics**

**To get started, go to [https://vkbcontrollers.com/?page\\_id=4609](https://vkbcontrollers.com/?page_id=4609) and follow these steps:**

- 1. Download **VKBdevCfg** and extract it to any folder you like.
- 2. Optionally, download **ZBootloader** and extract it into the same folder as above *(only needed when updating firmware).*
- 3. Optionally, download **VKB Device Firmware** and extract the firmware (\*.vkb) for your Gunfighter with matching grip, e.g., BlackBox GF  $\leq$ grip>  $\leq$ version>.vkb, where  $\leq$ grip> = KG (KG12), MCG, or MCG PRO respectively, and put it into the same folder as above *(only needed when updating firmware)*.

#### **Next, for a new Gunfighter, you will have to do two things after unboxing:**

**1) Loosen** its clutch dampers (see pg. 5-6) **2) Calibrate** it (see pg. 11-12)

## **VKB Gunfighter Mk.II Quick Guide – The Basics**

#### **IMPORTANT:**

You'll need to **calibrate** your new Gunfighter. Correct calibration is essential especially when your Gunfighter is bundled with an MCG or Kosmosima grip due to the additional axes these grips provide (see pg. 11-12).

**NOTE**: VKB shipped your Gunfighter with tightened axis dampers; therefore, you will need to **adjust/loosen** these dampers for both pitch and roll axes accordingly, otherwise you might find that your Gunfighter does not perfectly return to center by spring force alone (see pg. 5-6).

**NOTE**: Gunfighters ship with cams #10 (soft center detent for both axes), and springs #20 (standard strength) factory installed (see pg. 6-7 if you wish to change those).

**NOTE**: Optionally, if you wish to **flash** your Gunfighter with new firmware in order to install a new or different grip, or update to the latest firmware for your current Gunfighter, start reading from pg. 9.

#### **All Gunfighters come with the following cams in the box:**

- #10 soft center detent (factory installed)
- #30 hard center detent

#### **All Gunfighters come with the following springs in the box:**

- $\cdot$  #10 soft
- #20 standard (factory installed)
- $•$ #30 medium
- #40 strong

**The Gunfighter Pro comes with an additional spring to support the 200mm extension:**

• #50 - extra strong

#### **The TM Warthog Adapter (optional; available separately) for Gunfighter comes with the following cam:**

• "W" - to support the added weight of the TM Warthog grip (hard center detent)

#### **Accessing the Gunfighter gimbal (e.g., to replace cams or change springs):**

- 1. Disconnect the grip.
- 2. Unscrew the 5 screws on the dust cover ring.
- 3. Remove the ring and rubber dust cover.
- 4. If needed, unscrew the 4 screws on the base plate and remove the base plate.
- 5. Gently pull to disconnect the 4-pin connector from the base PCB.
- 6. Unscrew the **outer 4 screws\*** on the top plate.
- 7. Pull the gimbal from the base.
- 8. When done, assemble in reverse order.

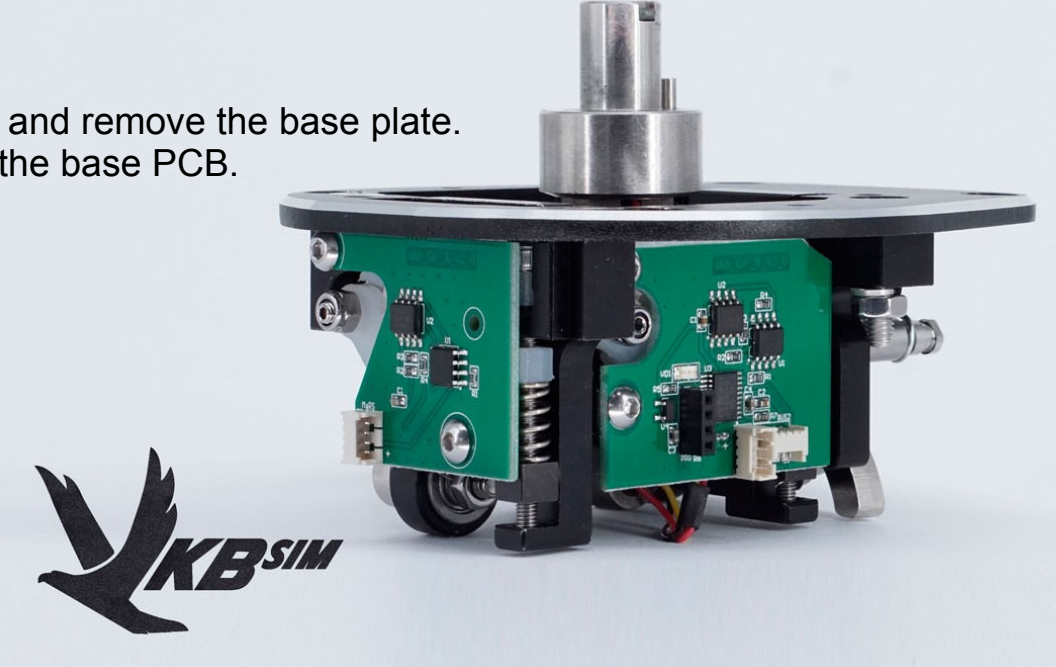

5 *\* The inner 4 screws hold the gimbal and are fixed in place with Loctite and are not meant to be removed by the user! Stripping these screws is not covered under VKB's manufacturers warranty (excessive force)!* 

#### **Gunfighter clutch damper adjustment:** *(Refer to pg. 5, Step 1-3 on how to remove the dust cover)*

- 1. Using the provided hex key, rotate the vertical nuts (see image) to adjust the damper force per axis\*  $(left = more loose, right = more tight)$
- 2. Install the grip, check the operation and 'feel' of the gimbal.
- 3. If necessary, re-adjust the damper to your liking.
- 4. Reattach the dust cover and grip when done.

#### *If needed, you might have to loosen additional screws (see image below),*

*one per axis; these screws could be a little too tight by factory default to fully loosen the dampers using Step 1 above. See pg. 5, Step 4-7 on how to access the gimbal to achieve this.*

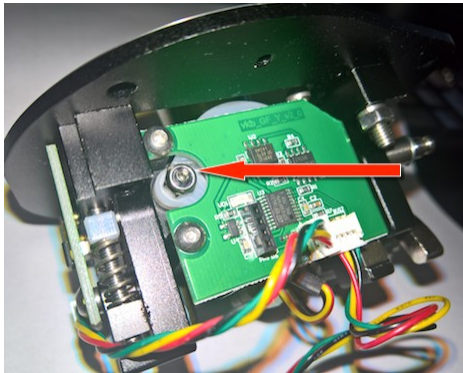

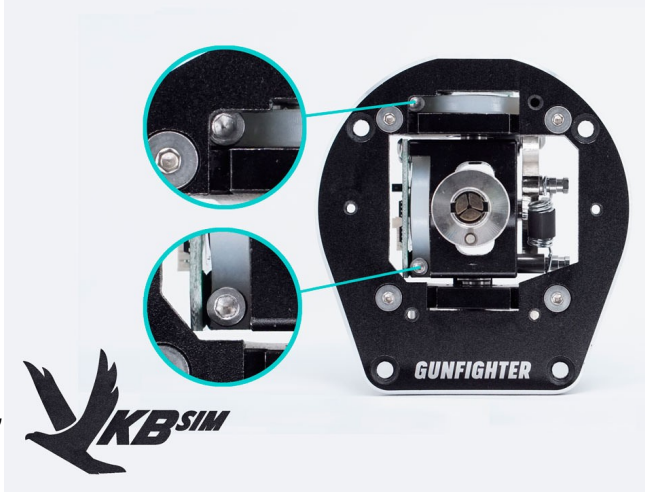

*\* Do not exceed the tightening force of the damper (excessive force damage is not covered under warranty)!*

**Replacing the springs - do this for each axis:** *(Refer to pg. 5 on how to access the gimbal)*

*Useful tools: needle-nose pliers, small zip ties, x-acto knife (or cable cutters)*

#### **Installing a spring (do this for each axis):**

- 1. Thread a small zip tie down to a small loop.
- 2. Attach it to the hook of one side of the spring you want to install.
- 3. Slide the opposite end of the spring's hook over the cam shaft pin.
- 4. With needle nose pliers, pull the zip tie to attach the other end of the spring hook over opposite cam shaft pin.
- 5. Once hooked on, use an x-acto knife (or cable cutters) to cut the zip tie loop and remove it.

#### **Removing a spring (do this for each axis):**

6. Thread the end of a small zip tie through the spring hook you want to remove, and pull the zip tie tight. 7. With needle nose pliers, pull the zip tie to remove the spring from the cam shaft pin.

*Hint: You might want to use your opposite hand's thumb to press down on the spring coil while installing or removing the spring to prevent it from jumping off when released.* 

**Replacing/Installing cams – do this for each axis:** *(Refer to pg. 5 on how to access the gimbal)*

- 1. Remove the springs.
- 2. Unscrew the M4 nut and detach the cam from the gimbal. *Caution: Do not use the hex key to loosen these screws! Only the nut can withstand the force needed to loosen the screw. Use the hex key to only counter the rotation.\**
- 3. Pay close attention to the position of the washers between the cam and the bearing!
- 4. Replace the cam, tighten the M4 nut.

*Caution: Do not use the hex key to tighten these screws! Only the nut can withstand the force needed to tighten the screw. Use the hex key to only counter the rotation.\**

- 5. Install the springs.
- 6. When done, assemble in reverse order (pay attention to the washers between the cam and the bearing, as these washers need to be installed in the same location as identified in step 3 above!)

#### *REFER TO THIS VIDEO IF YOU NEED HELP: [https://www.youtube.com/watch?v=\\_x6RdEJJ\\_PM](https://www.youtube.com/watch?v=_x6RdEJJ_PM)*

*(Even though the video pertains to the Gladiator Pro, the gimbal design (including cams and springs), is pretty much the same for the Gunfighter)*

\* *Stripping the hex screw is not covered under VKB's manufacturers warranty (excessive force)!* 

For a **Gunfighter you've owned for a while** and you **wish to install a new grip\***, or **update its firmware** to a newer version, you will have to do **two things**:

**1) Flash** your Gunfighter's BlackBox with the new firmware (see pg. 10-11) **2) Reset** your Gunfighter to default (which will prompt you to calibrate as well) (see pg. 12-13)

*\*Why do I have to flash my Gunfighter for a new grip?*

*You will have to flash your your joystick base to make your new grip work with it. Simply removing your current grip and installing a new grip will not magically make the base understand what just happened; you need to tell the base (via firmware update) that there's a new grip installed.*

**Note**: If needed, refer back to pg. 2 for ZBootloader and VKB Device Firmware download instructions.

*Note: It is highly recommended to right-click on the VKBdevCfg app and select 'Run as Administrator'.*

*Note: If ZBootloader says "Device is not ready", please check whether VKBdevCfg is still running.*  Additionally, you might see this error message when some 3rd party software (e.g., Logitech or Razor or *whatever else) has grabbed the joystick and established control over it. Ensure that all 3rd party software of this kind is temporarily disabled while you're updating the firmware.*

**Flash** your Gunfighter's BlackBox firmware (*flashing is only needed when installing a new grip, or a new firmware release is available for your Gunfighter)*:

- 1. Launch VKBdevCfg-C.
- 2. In the top panel, click on the "VKBsim Gunfighter..." name to select it.
- 3. From the Tools tab, click on the "Bootloader" icon; this should close VKBdevCfg and automatically start ZBootloader (if you have it in the same folder).
- 4. Point ZBootloader to the extracted \*.vkb file and update the firmware of your BlackBox by clicking "Flash It".
- 5. The device will restart with the new firmware installed.

After Flashing, you need to **Reset** your Gunfighter's BlackBox to **default**:

- 1. If needed, launch VKBdevCfg.
- 2. In the top panel, click on the "VKBsim Gunfighter..." name to select it.
- 3. From the Tools tab, click on the "Default" button in the top-left corner.
- 4. The device will restart with factory default settings; any previously red blinking 'Stick LED' on the BlackBox should turn solid green as well.
- 5. VKBdevCfg should prompt you to calibrate again (see pg. 12-13).

If you have a new Gunfighter (or after resetting it) you need to **Calibrate** it:

*Note: Don't use the native Windows calibration utility! Use VKBDevCfg as you have up to this point already.*

- 1. Flip the foldable trigger to the "up" position (MCG PRO only), and then squeeze the trigger fully, and then let go of it to determine its middle position (MCG PRO only).
- 2. Launch VKBdevCfg-C.
- 3. In the top panel, click on the "VKBsim Gunfighter Modern Combat" name to select it.
- 4. From the Tools tab, click the 'Start Calibr' button; the SYS LED on the Blackbox starts blinking (switch to the Test > Axes1 tab to observe your calibration action).
- 5. Move the stick through its full range (pitch and roll axes).
- 6. Move the MASTER MODE (РЕЖИМ КБО) ministick through its full range (MCG grip)
- 7. Move the GATE CONT (УПРАВ СТРОБ) ministick through its full range.
- 8. MCG Squeeze the BRAKE lever fully and let go of it.
- 9. MCG Move the foldable trigger to the "up" position, squeeze it, and then let go of it this moves it through its full range (MCG PRO only).

(continued from the previous page)

- 10. If you have VKB T-Rudders connected to the Gunfighter's BlackBox move the T-Rudder axis through its full range as well.
- 11. Click the 'End Calibr' button; the BlackBox will restart (VKBdevCfg may be closed manually if desired).

Done; calibration information is stored within the Gunfighter's BlackBox.

**For additional support, please visit the official VKB forum:**  <http://forum.vkb-sim.pro/viewforum.php?f=24>